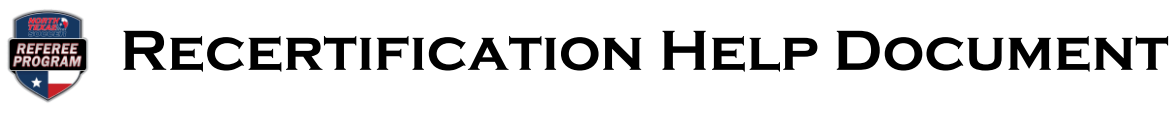

**Step 1:** Log on to [https://ntxreferees.omgtsys.com](https://ntxreferees.omgtsys.com/) and click on MEMBER SIGN-IN

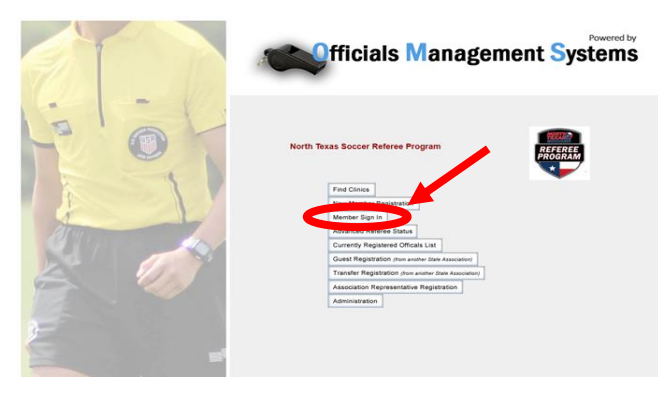

**Step 2:** Click REGISTRATION from the top menu then choose REGISTER FOR CLINIC/FITNESS TEST from the dropdown menu.

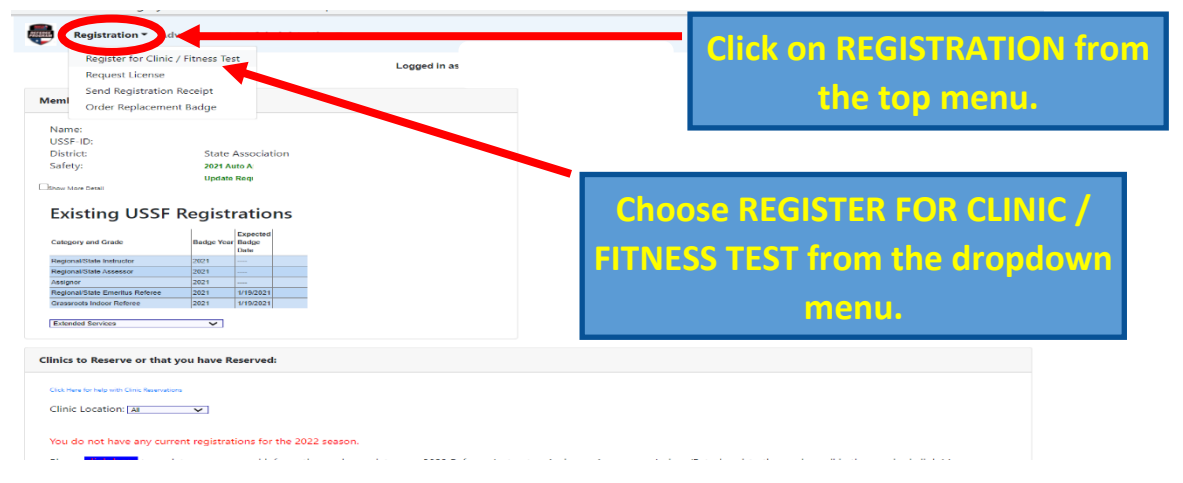

**Step 3:** Review your profile and contact information and make necessary changes, then click SUBMIT INFORMATION UPDATE button at the bottom.

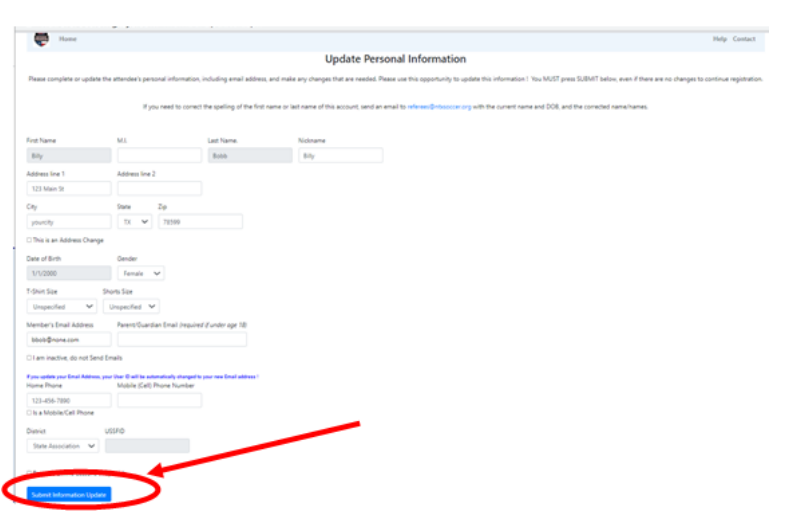

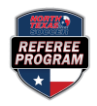

## **Recertification Help Document**

**Step 4:** Answer the legal question appropriately, choose the licenses that you want to renew, and make sure RECERTIFICATION is marked for each license that will be renewed.

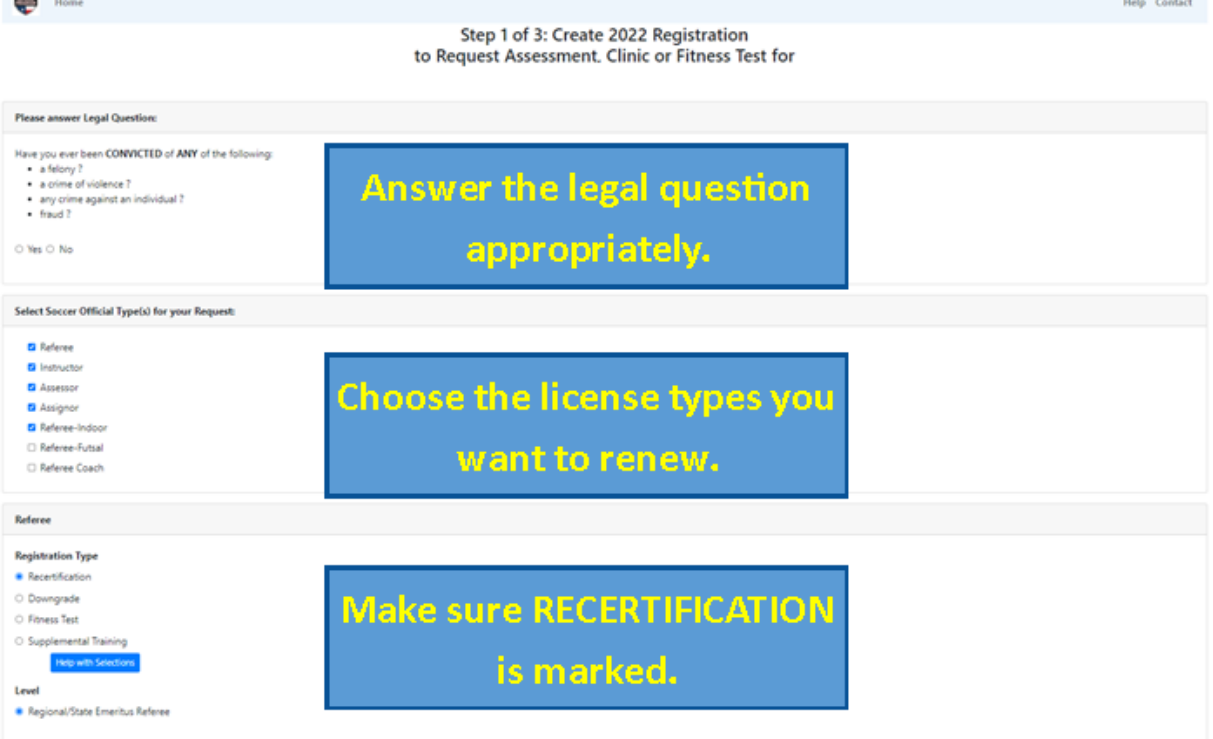

**Step 5:** Click on the RESERVE CLINIC button for each license recertification (referee, instructor, assessor, and/or indoor) and click the blue CONTINUE TO NEXT STEP button. You will be taken to a payment screen to review your order. The next screen will ask you to enter your payment information.

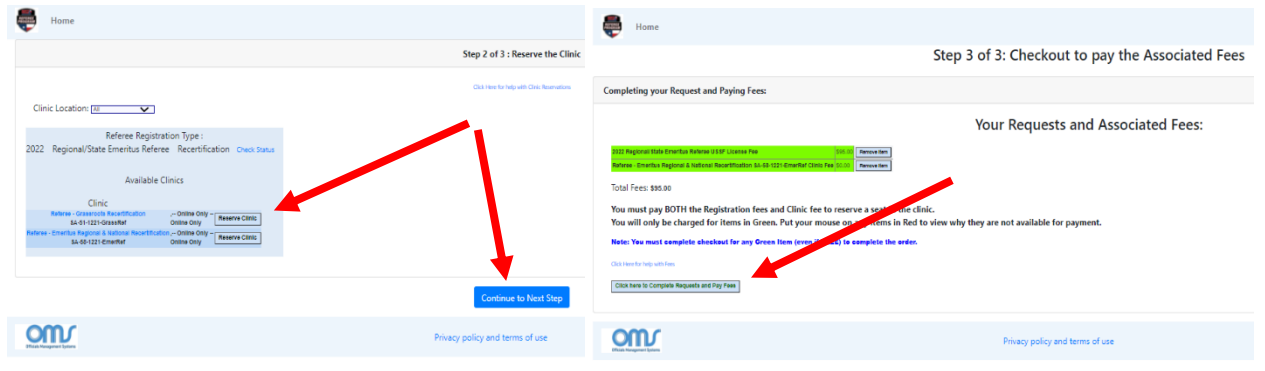

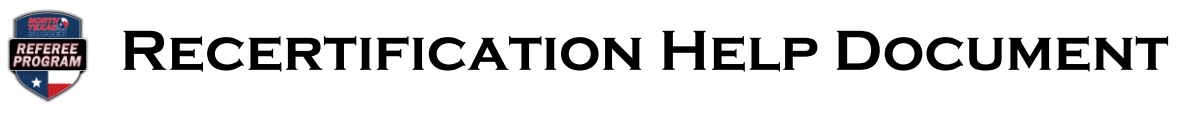

**Step 6:** After payment, return to your home page and click the ONLINE LESSONS button for each license type to complete all online modules.

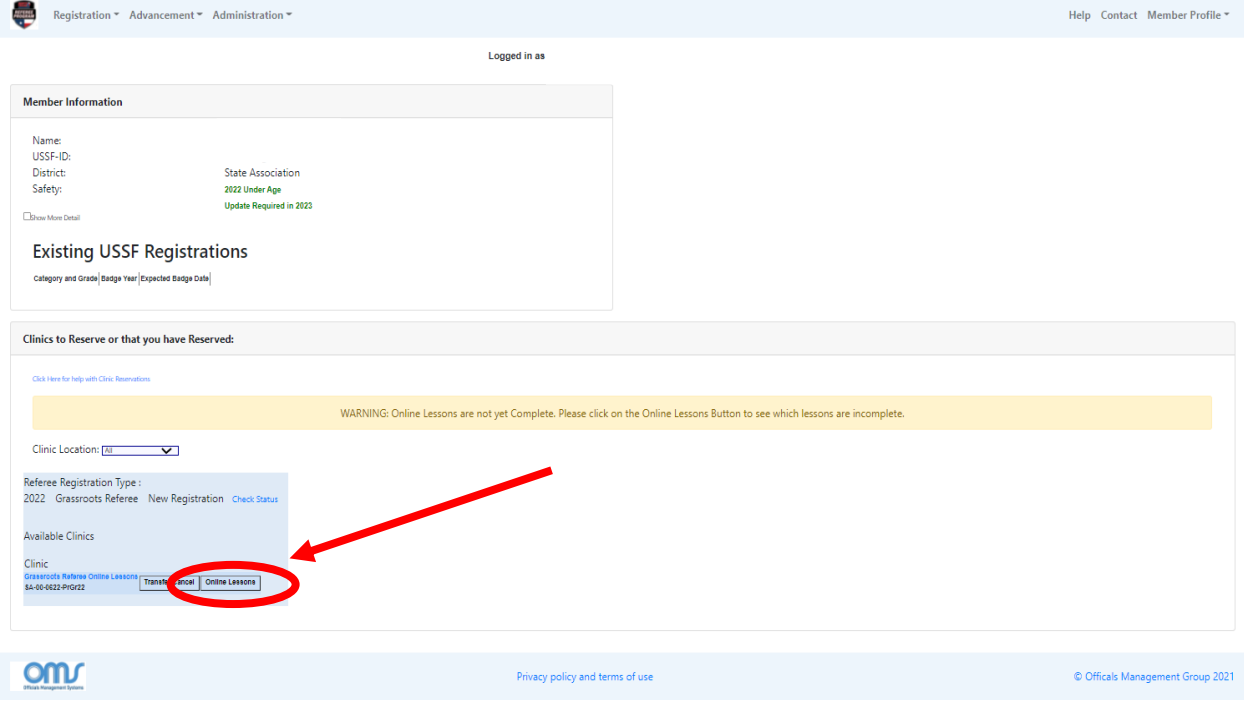

## **SAFETY CERTIFICATIONS REMEMBER:**

- All officials must complete **INTRO TO SAFETY** in the US Soccer Learning Center annually.
- Officials age 18 and older must complete **SAFESPORT** in the US Soccer Learning Center annually.